## **How to check the status of a student's study abroad course approvals**

- 1. Click on Students on the left-hand side
- 2. Type a student's name in the Keywords section and click Apply Search
- 3. Click the student's name in the results below
- 4. Click the Login As tab near the top and center of the screen. This will display the student view of the Compass.
- 5. Click on My Coursework menu
- 6. Click on the My Study Abroad Courses tab. "Pending" courses are not approved yet and will not display a local (RIT) course equivalent. "Approved" courses are approved and will display a local (RIT) course equivalent.

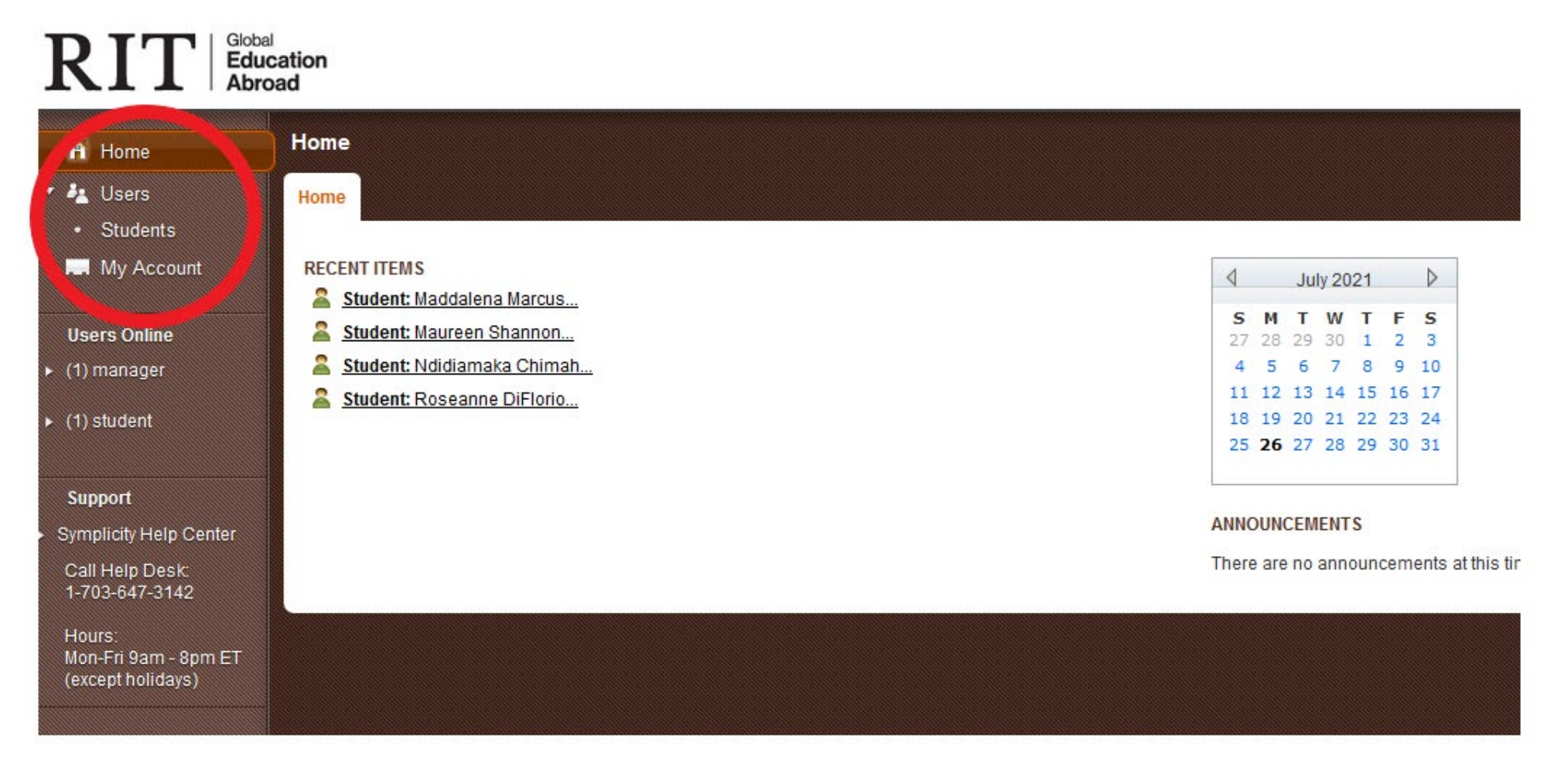

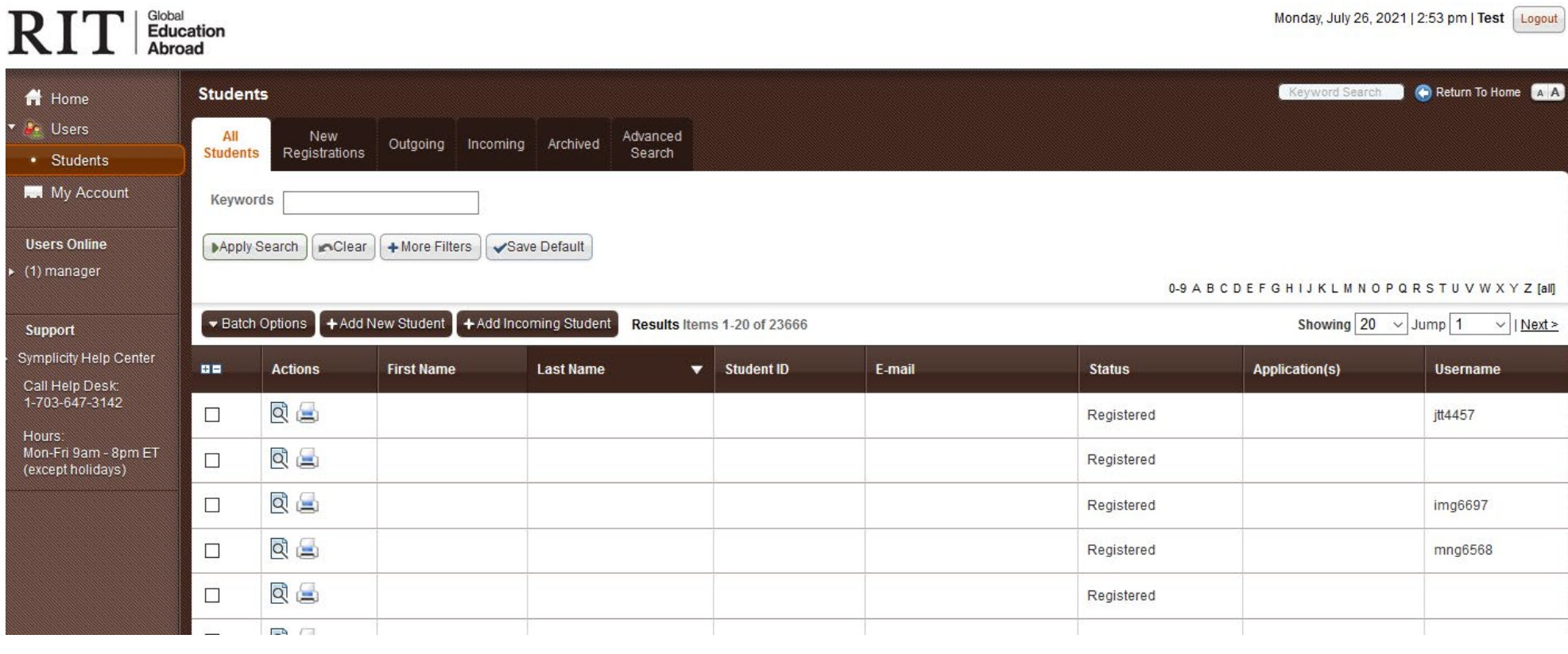

## $\mathrm{RIT}$   $\mathrm{F}^\mathrm{Global}_{\mathrm{Abroad}}$

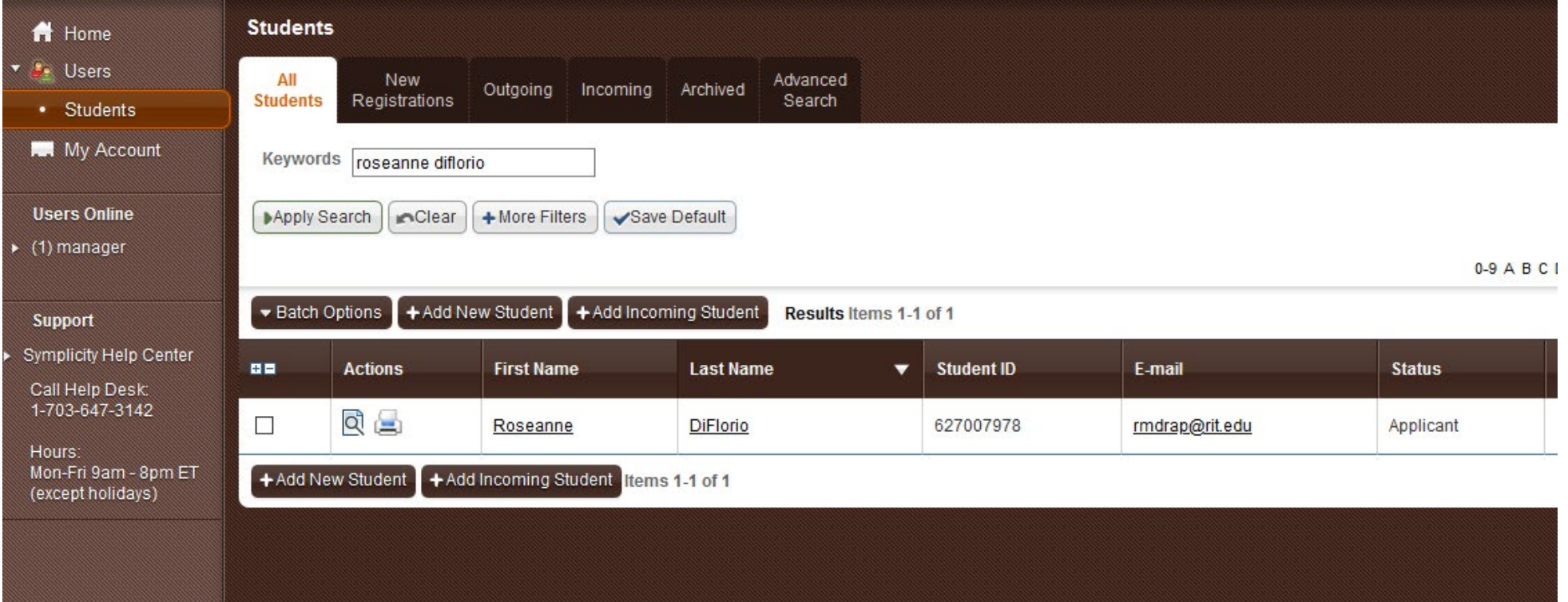

## $\mathbf{RIT}$   $\mathbf{I}$  Education

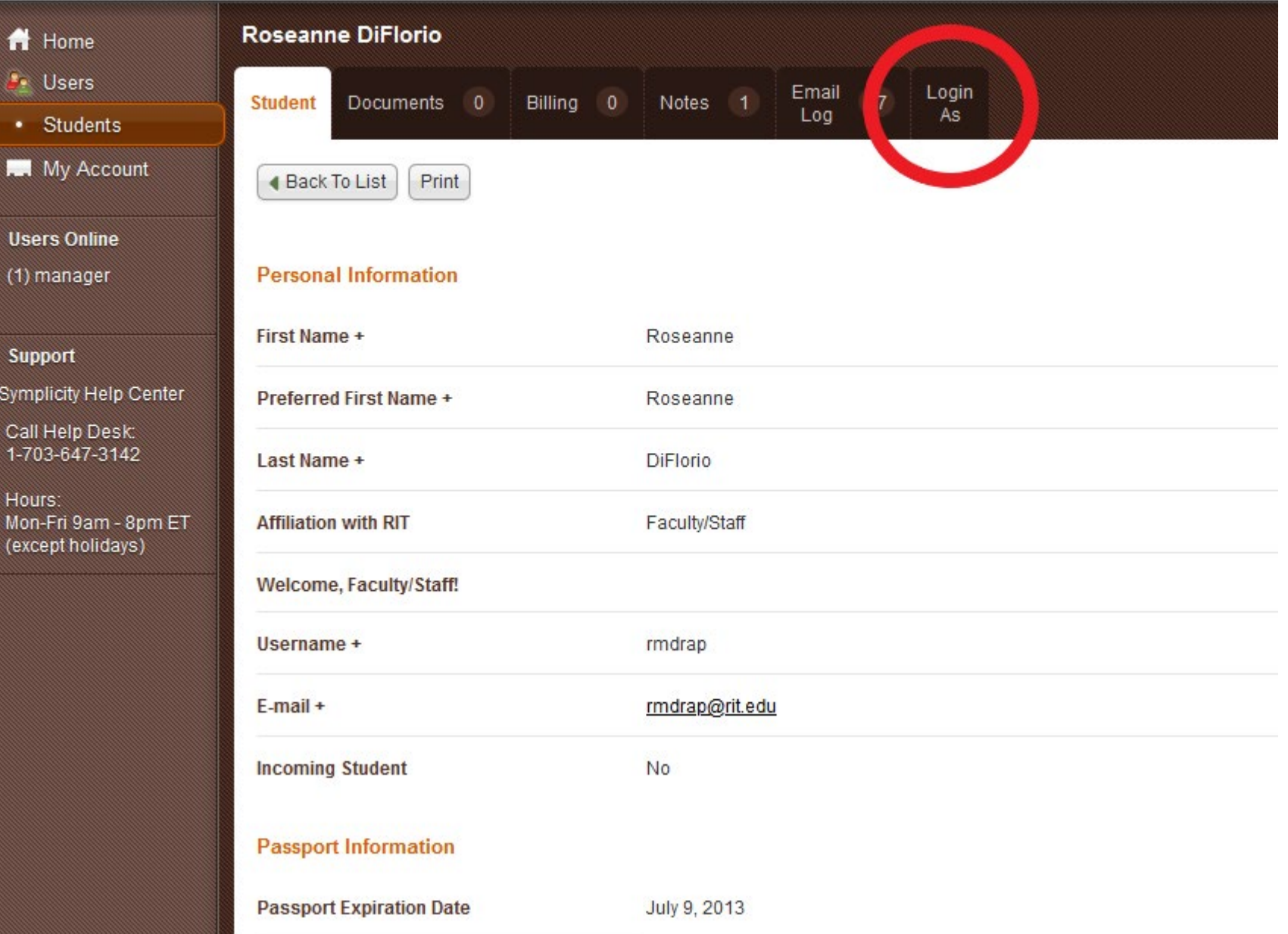

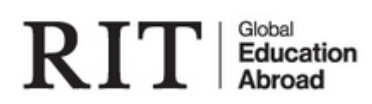

 $A$  Home

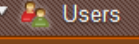

• Students

**I.** My Account

**Users Online** 

(2) manager

Support

**Symplicity Help Center** 

Call Help Desk: 1-703-647-3142

Hours: Mon-Fri 9am - 8pm ET (except holidays)

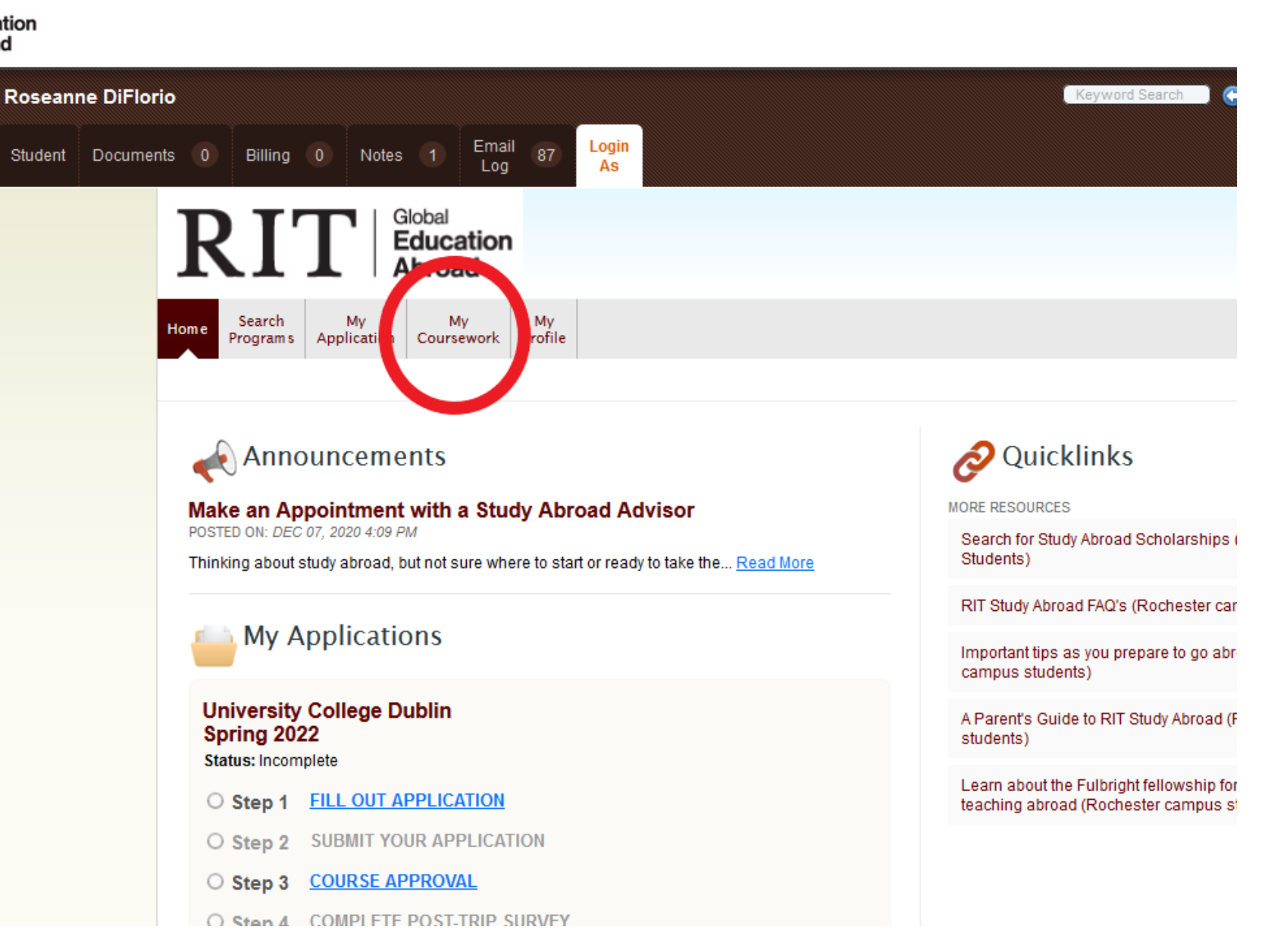

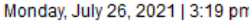

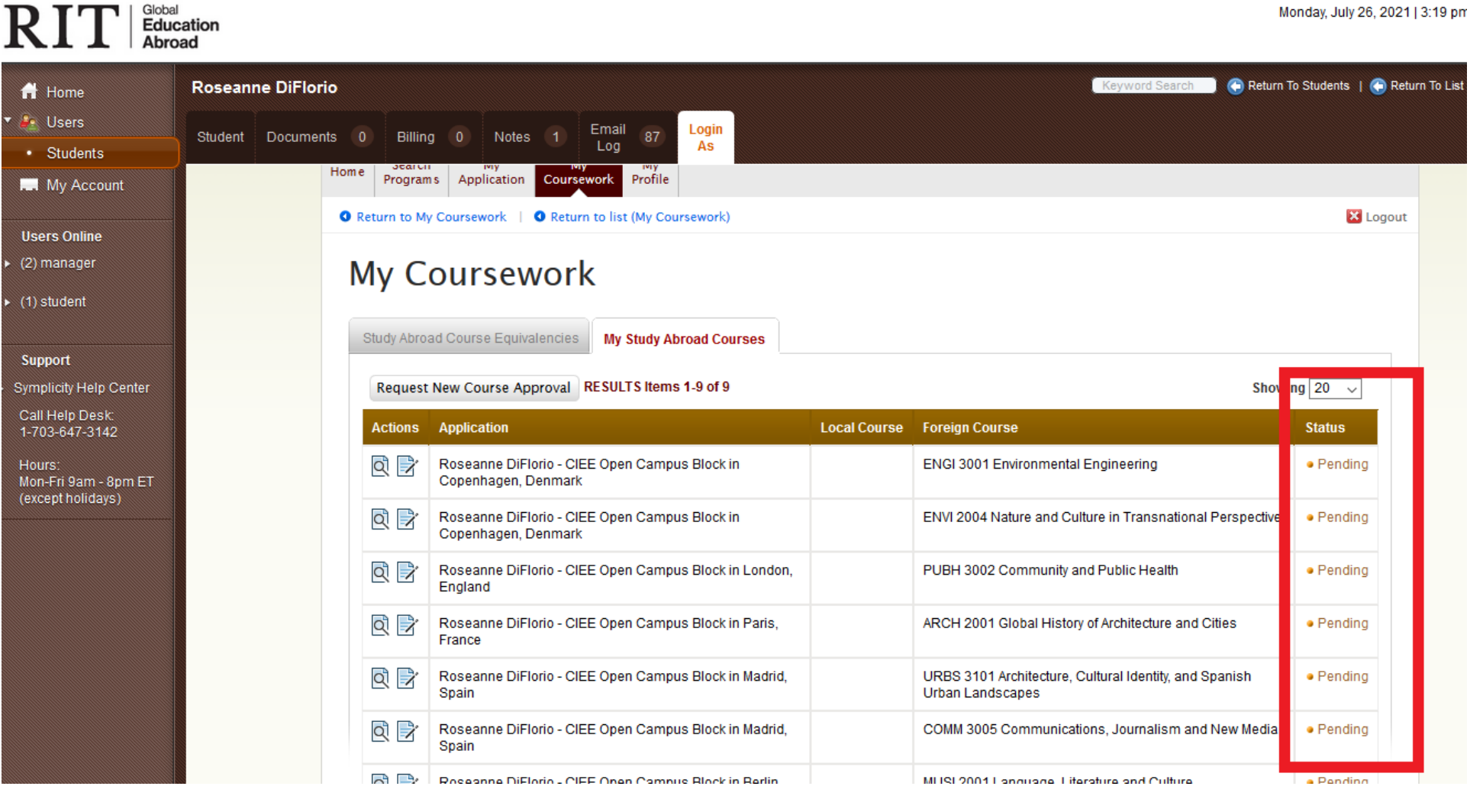

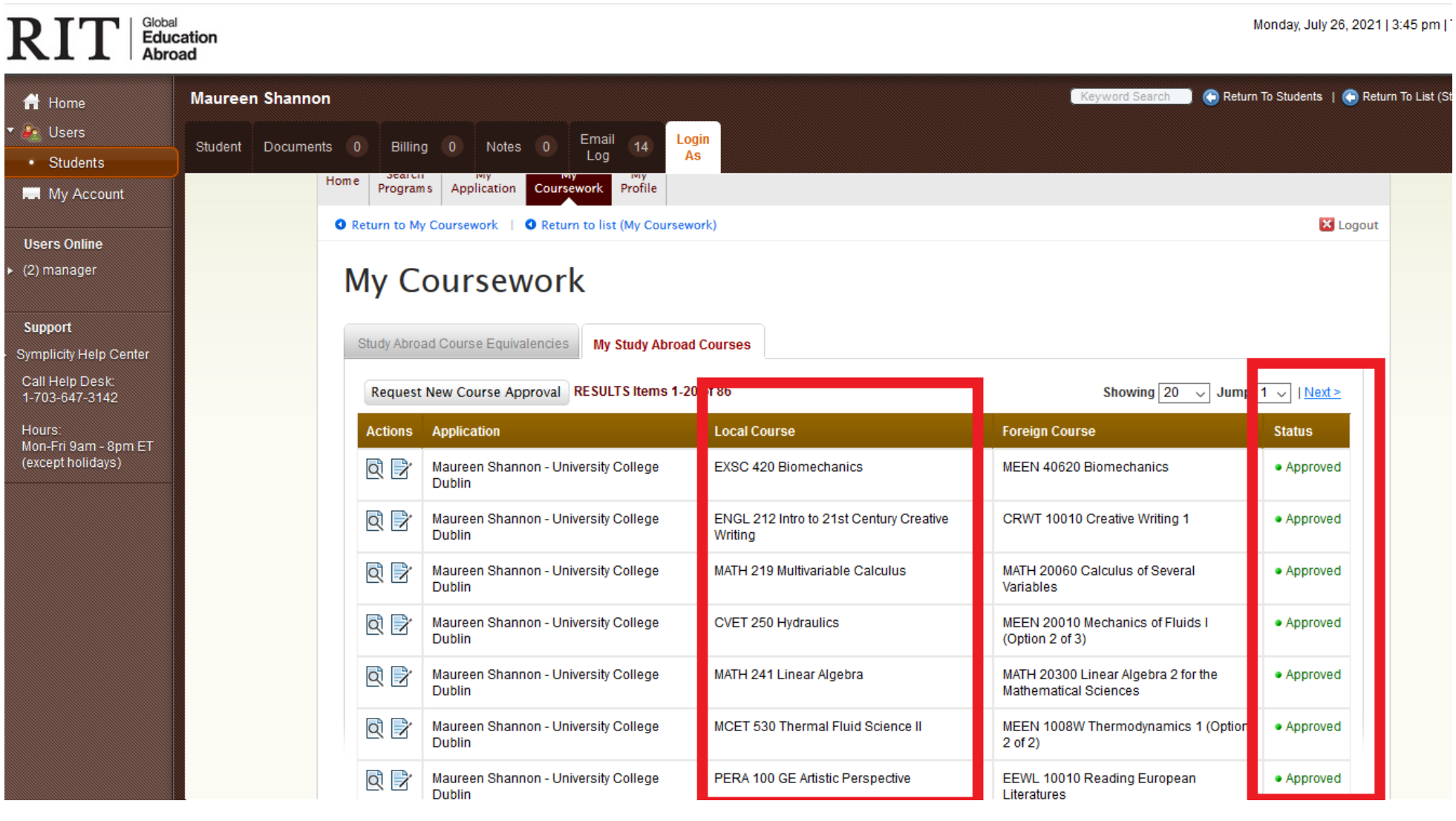